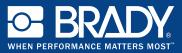

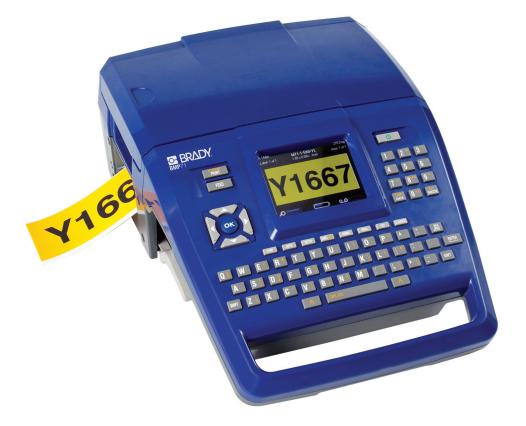

# **BMP**<sup>TT</sup> 7 1 LABEL PRINTER QUICK START GUIDE

## **Unpack Your Printer**

The following items are included in the BMP71 package:

- BMP71 printer
- · Battery pack
- · AC adapter/battery charger
- · USB connection cable
- TLS/HandiMark label roll adapter
- Cleaning kit
- Documentation CD
- Quick Start Guide
- M71-R6000 black ribbon
- M71-31-423 die cut labels and/or M71C-2000-580-WT labels

#### **Register Your Printer**

Register your printer on-line at www.bradycorp.com/register.

#### **External View**

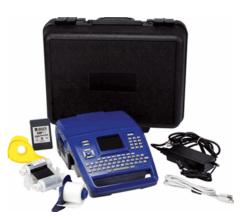

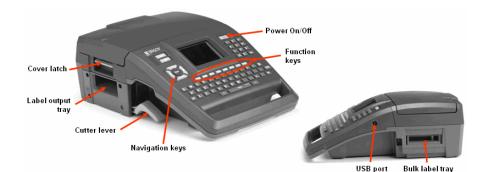

Figure 1. BMP71 printer

2

# **Setting Up the Printer**

Power is supplied to the BMP71 printer through a battery or through an AC power adapter (included).

#### Loading the Battery

- 1. Holding the printer by the handle, tip it onto the back side.
- With the battery label facing outward, insert battery tabs into bottom of battery compartment.
- Pivot the battery backward until it snaps into place.

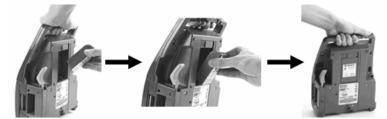

### Unloading the Battery

- 1. Tip the printer onto its back side.
- 2. With one hand over the battery to ease its release, use your other hand to slide the release latch to the right.

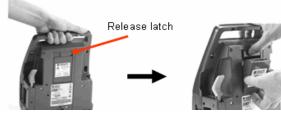

#### Adapter

The printer can be powered through an AC power adapter (included). When the adapter is plugged in, it is also charging the battery.

1. Insert the round end of the adapter cable...

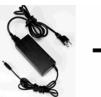

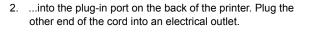

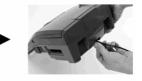

#### English

3

#### Load Ribbon

- 1. Pull up on cover latch. 2. Open the cover.
- With cartridge label facing up, grasp finger tabs of cartridge and place directly over printhead, pushing slightly to snap into place. Close the cover until latched.

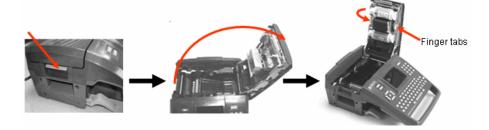

#### NOTE

Turn the top spool of the ribbon counterclockwise to clear the printhead area of used ribbon.

#### **Unload Ribbon**

- 1. Pull up on cover latch
- 2. Open the cover.
- 3. Grasping finger tabs of cartridge, pull cartridge out of the ribbon compartment.

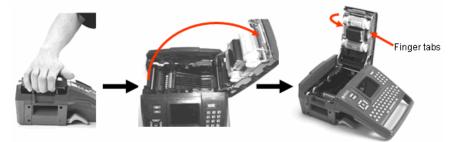

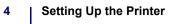

#### Load Labels

- 1. Pull up on cover latch. 2. Open the cover.
- 3. Grasping label spool, drop into compartment.

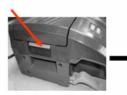

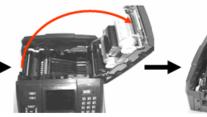

- 4. Insert label end up to black line under ribs.
- 5. Close the cover until latched.

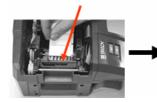

#### **Unload Labels**

- 1. Pull up on cover latch.

2. Open the cover.

 Grasp label spool and pull up.

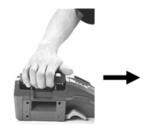

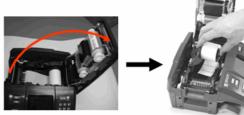

#### Power On

To turn the printer on or off:

1. Press Power On/Off 🛛 🕛

## **Status Information**

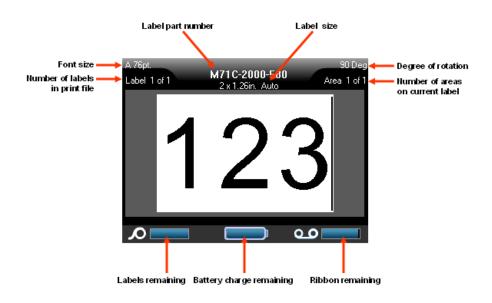

#### Menus

Main menus display at the bottom of the screen when a Function key is pressed. To access menus:

- 1. Press the key for the function you want to use.
- 2. Press left/right navigation keys to move through the main menus.
- 3. Press up/down navigation keys to move through the sub-menus.
- 4. To select a menu option, press

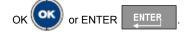

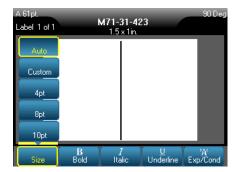

Some function keys display dialog boxes, rather than sub-menus.

#### NOTE

You will know that a dialog box is associated with a menu if a sub-menu does not immediately pop up when highlighting the main menu option.

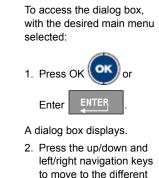

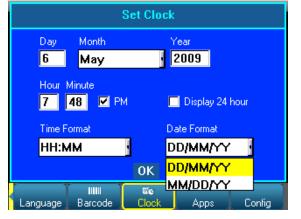

#### **Drop Down Field Lists**

fields.

If a field has a drop down list associated with it, a small arrow displays in a scroll bar on the right side of the field. To select an option from the drop down list:

Press OK or Enter <u>ENTER</u> to open the drop down list.
 Use up/down navigation keys to highlight the desired option.

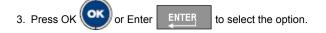

7

#### English

#### **Radio Buttons and Option Boxes**

To check or uncheck a radio button or option box:

1. Navigate to the field.

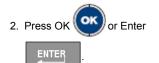

#### 

#### **Accept Dialog Box Edits**

To accept all edits in a dialog box:

- 1. Navigate to the OK button.
- 2. Press OK OK or Enter

#### Cancel a Menu or Dialog Box

To cancel a menu or dialog box, without accepting changes:

1. Press Clear/Esc CLEAR/ESC

## Initial Language Setup

When turning the printer on for the first time:

- 1. Press Setup SETUP
- 2. Navigate to Language and press OK (or Enter
- 3. In the Language field, press OK or Enter
- 4. Use the up/down navigation keys to select the desired language and press OK

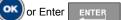

- 5. Navigate to the OK button and press OK OK or Enter
- To remove the Setup main menus from the screen:
- 6. Press Clear/Esc CLEAR/ESC

# **Navigation and Editing Keys**

8

| Function        | Key                | Description                                                                                                    |
|-----------------|--------------------|----------------------------------------------------------------------------------------------------|
| Navigation Keys |                    | <ul> <li>Navigation keys:</li> <li>In a line of text, move the cursor left<br/>or right a character at a time, or up<br/>and down a line at a time.</li> <li>In menus, move the selection left or<br/>right in a primary menus; up or down<br/>through a secondary, or sub-menu.</li> <li>In a dialog box, move up/down or<br/>left/right through the fields. In a field<br/>with a drop down list, after pressing<br/>OK, moves the cursor up or down<br/>through the list.</li> <li>In Print Preview, scrolls left or right<br/>through a label, or up and down<br/>through multiple labels.</li> </ul> |
| ОК Кеу          |                    | Accepts menu items and attributes.                                                                                                    |
| Enter Key       |                    | <ul> <li>Adds a new blank line to a label.</li> <li>Also accepts menu items and<br/>attributes. (Works the same as OK<br/>key.)</li> </ul>                                                                                                    |
| Alt Key         |                    | <ul> <li>Used in conjunction with the alternate function (displayed in yellow) on some of the keys. Hold the Alt key while simultaneously pressing the key that has the alternate function.</li> <li>Used to access special characters on the alphabetical keys.</li> <li>Note: For accented letters, press Alt+Special Character, then type the letter.</li> </ul>                                                                                                    |
| Shift + Alt Key | SHIFT + <u> </u> + | Used together with an alpha key to<br>access the top special character when<br>two special characters exist on the key.<br>Note: For accented letters, press<br>Shift+Alt+Special Character, then type<br>the letter.                                                                                                    |

9

| Function                                            | Key                        | Description                                                                                                    |
|-----------------------------------------------------|----------------------------|----------------------------------------------------------------------------------------------------|
| Backspace Key                                       |                            | Removes characters one at a time, moving to the left.                                                                                                    |
| Delete Key                                          |                            | Removes characters one at a time, moving to the right.                                                                                                    |
| Caps Lock Key<br>(except for<br>QWERTY<br>Americas) | + SPACE                    | Acts as a toggle to lock text into upper- or<br>lowercase as data is entered.<br>NOTE: Because text defaults to<br>uppercase, use the Caps Lock to switch<br>to lowercase. |
| Clear/Esc Key                                       | CLEARÆSC                   | <ul> <li>Clears data from the screen.</li> <li>Cancels menu options and functions.</li> </ul>                                                                              |
| Superscript Key                                     | + 8 <sup>super</sup>       | Places the next typed character in superscript format, displaying slightly above the line of text.                                                                         |
| Subscript Key                                       | A + 0 505                  | Places the next typed character in subscript format, displaying slightly below the line of text.                                                                           |
| Date Key                                            | DATE                       | Inserts the current date, as set on the printer.                                                                                                    |
| Time Key                                            | + DATE                     | Inserts the current time, as set on the printer.                                                                                                    |
| Print Key                                           | AOV PRINT<br>PRINT         | Prints all labels in a label file.                                                                                                    |
| Adv Print Key                                       |                            | Brings up options to set various print<br>parameters (such as number of copies,<br>print range, and mirror print) before<br>printing.                                      |
| Print Preview Key                                   | SHIFT + ADV PRINT<br>PRINT | Previews the label as it will look when printed.                                                                                                    |
| Feed Key                                            | FEED                       | Feeds the media through the printer to<br>the next notch on the liner. (Feeds a full<br>label for die cut; .5-inch for continuous.)                                        |

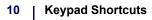

## **Keypad Shortcuts**

| Function               | Key           | Description                                                                                                    |
|------------------------|---------------|----------------------------------------------------------------------------------------------------|
| Move to an Area        | +             | On a multi-area label, moves left or right to the different areas.                                                                                                    |
| Move to a Label        | +             | In a multi-label file, moves up or down to the different labels.                                                                                                    |
| Highlight Text         | SHIFT +       | Highlights (selects) text on the editing<br>screen, left or right a character at a time,<br>enabling you to add font attributes (bold,<br>italics, underline) to text already entered. |
| Font Size<br>Increment | SHIFT +       | On the editing screen, increases or decreases the font size, a point at a time.                                                                                                    |
| Add a Label            | SHIFT + LABEL | Adds a new label to a string of labels,<br>inserting directly after the current label.                                                                                                 |
| Add an Area            | SHIFT + A     | Adds a new area to a label. This can only be performed on continuous labels.                                                                                                    |

# **Function Keys**

| Option     | Key     | Function                                                                      |
|------------|---------|-------------------------------------------------------------------------------|
| Font Key   | FONT    | Provides font sizes and attributes (such as bold and italics).                |
| Label Key  |         | Adds, removes, and formats labels.                                            |
| Area Key   |         | Adds, removes, and formats areas on a label.                                  |
| Symbol Key | SYMBOL  | Accesses the various symbols (graphics) available in the printer.             |
| Serial Key | SERIAL  | Sets the values for single, multiple, or linked serialization.                |
| Barcode    | BARCODE | Places a text string in Barcode format, toggling the barcode on and off.      |
| File Key   | FILE    | Saves, opens, or deletes a set of labels.                                     |
| Apps Key   | APPS    | Accesses the different applications/label types installed.                    |
| Setup Key  | SETUP   | Defines the printer's default parameters and activates specific applications. |

## **Printing a Label**

To print a label:

1. Press PRINT

To cut the label:

2. Pull the cutter lever up, as far as it will go.

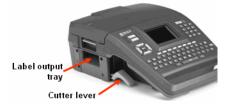

#### English

### **Function Key Menu Tree**

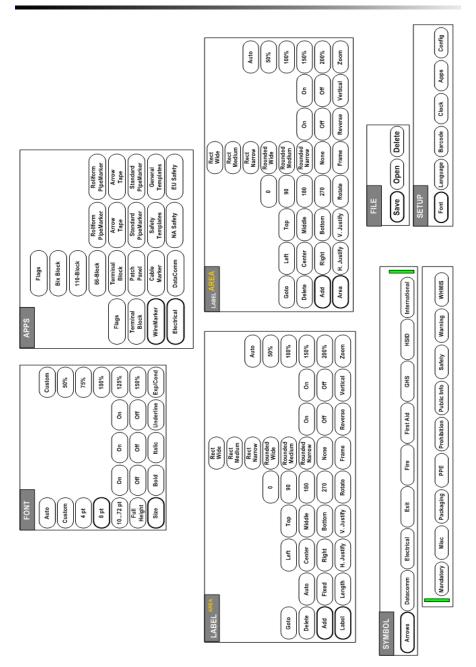

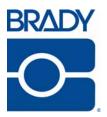

#### Brady Worldwide Inc.

6555 West Good Hope Road Milwaukee, WI 53223 U.S.A. Telephone: 414-358-6600 USA Domestic Facsimile: 414-438-6958

#### Websites

USA: www.bradyid.com. Canada: www.bradycanada.com Mexico: www.bradylatinamerica.com Asia: www.bradycorp.com Europe: www.bradyeurope.com